# *Handling dictionaries for FM-12 to FM-16*

### **Overview**

**FMdict** allows to maintain FrameMaker dictionaries both of the old and new format. Some of the functions can also be performed with the standard **Spelling Checker** dialogues, but with more effort.

**34**

### **Contents**

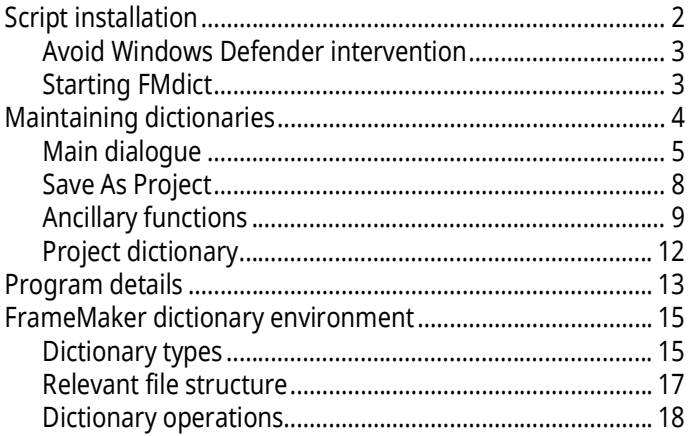

### **Some terminology**

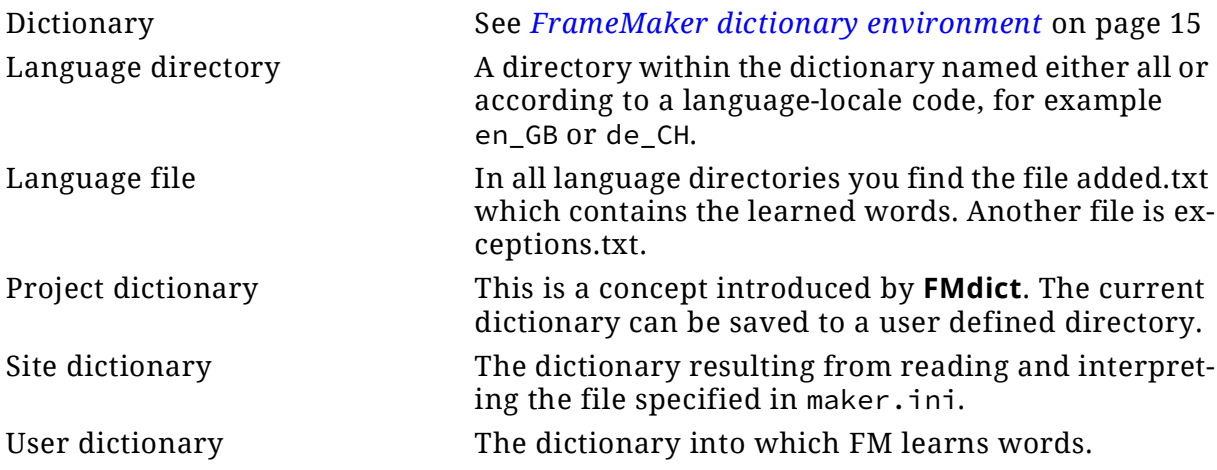

# <span id="page-1-0"></span>**Script installation**

- 1 For proper display **FMdict** uses the font Consolas. If it does not exist on your system, please install it for better appearance of items in the dialogues.
- 2 Close FrameMaker if necessary.
- 3 Download the Inst-**FMdict**.zip from my [web-page](http://www.daube.ch/docu/fmaker79.html)
- 4 UnZip the file to the desk top.
- 5 Execute the file PrepareInstallation.exe as Admin.
- *Note: Windows Defender may react to this program with a virus warning. This is a false positive. You may check this with an upload to [Virustotal.](https://www.virustotal.com/gui/home/upload) See [Avoid Windows Defender intervention on page](#page-2-0) 3.*
	- 6 **FMdict** cooperates only with that FM-installation, that can be reached by double-click of an  $\star$ . fm file..

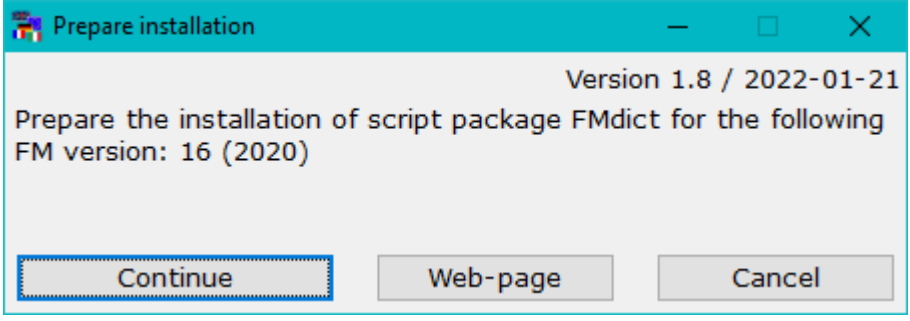

The language of the installation dialogues adapts to the UI language of your current FM installation (de, en, fr).

7 Select the appropriate FM installation and use **Continue** . This opens the installation program:

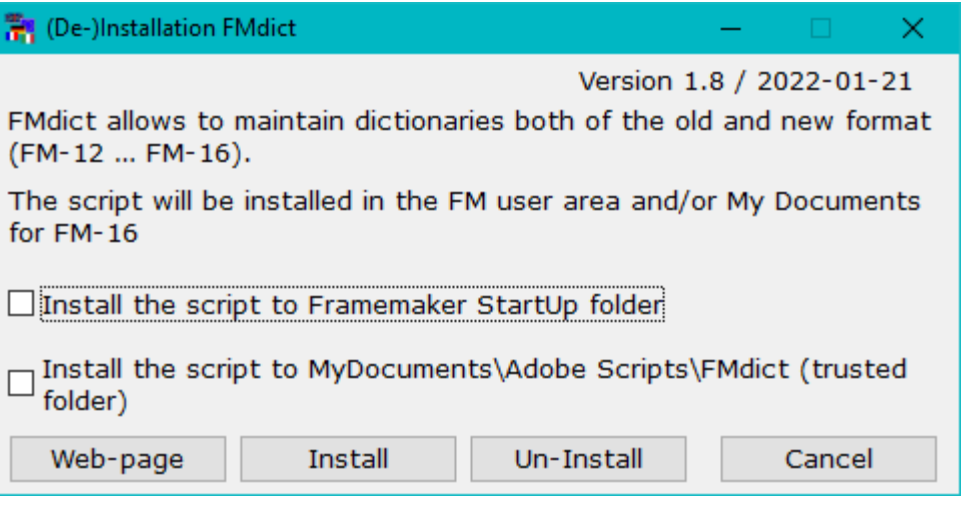

- 8 Select the appropriate options (See *[Inform the FM user about](#page-11-1)  [the current dictionary](#page-11-1)* on page 12).
	- Use the first option to start the information-script automatically at FM-start.
	- Use the second option if you wish to start the information-script on demand from a trusted source. You can define the script in **File > Scripts … > Catalog** (Script Library) as Favourite: use the Add button and navigate to My Documents \Adobe Scripts\**FMdict**\**FMdict**.jsxbin.
- 9 With **Install** the script and associated files will be transferred into the relevant locations.
- 10 A message indicates the end of the installation. The desktop icons will be removed.

**De-install the script** To de-install the script, start the installation program from the short cut in the **Start-menu > D+DD**. Then use the **Un-Install** button.

> This removes the script only from the locations defined in the options. You can later use the installation program again.

> To get completely rid of the script you need to remove the following in addition to the de-installation:

- The short cut in the start menu
- Directory %appdata%\D+DD\**FMdict**

### **Details of the D+DD script installation**

- Unpacking creates a program (Prepinstallation.exe) and a directory (InstallThis).
- Prepinstallation.exe should be executed with admin rights (right-click and select), otherwise a message will appear indicating this.
- Prepinstallation adds the information about the current directory (e.g. C:\Users\Klaus\Desktop\InstallThis) and the installation directory of the selected FM version to the InstallThis\config.ini file.
- Then InstallThis\Inst-**FMdict**.exe is executed, which creates a directory D+DD\**FMdict** in the Windows Start directory and copies everything from InstallThis there. In addition, a short cut is created to this directory.
- This directory contains Inst-**FMdict**.exe, which is now executed and the unpacked files that are no longer used (e.g. on the desktop) are deleted.
- Inst-**FMdict**.exe asks where the script should be copied to (Startup folder or MyDocuments\Adobe Scripts\**FMdict**). The selected option must also be selected during a de-installation in order to de-install at the correct location.
- The script consists of the main module FMmarkers.jsx and the modules in the **FMdict** directory.
- Various scripts (e.g. the installation of the tool bars) also write something in the maker. ini in the user area in the section [D+DD].

## <span id="page-2-0"></span>**Avoid Windows Defender intervention**

- 1 In Windows settings navigate to **Windows Security > Virus & Threat protection settings > Manage Settings**
- 2 Go to **Exclusions**
- 3 Add the folder you need to exclude: C:\Users\*username*\AppData\Roaming\D+DD

## <span id="page-2-1"></span>**Starting FMdict**

To start the utility, use the short-cut FMdict in the Windows start-up folder D+DD.

# <span id="page-3-0"></span>**Maintaining dictionaries**

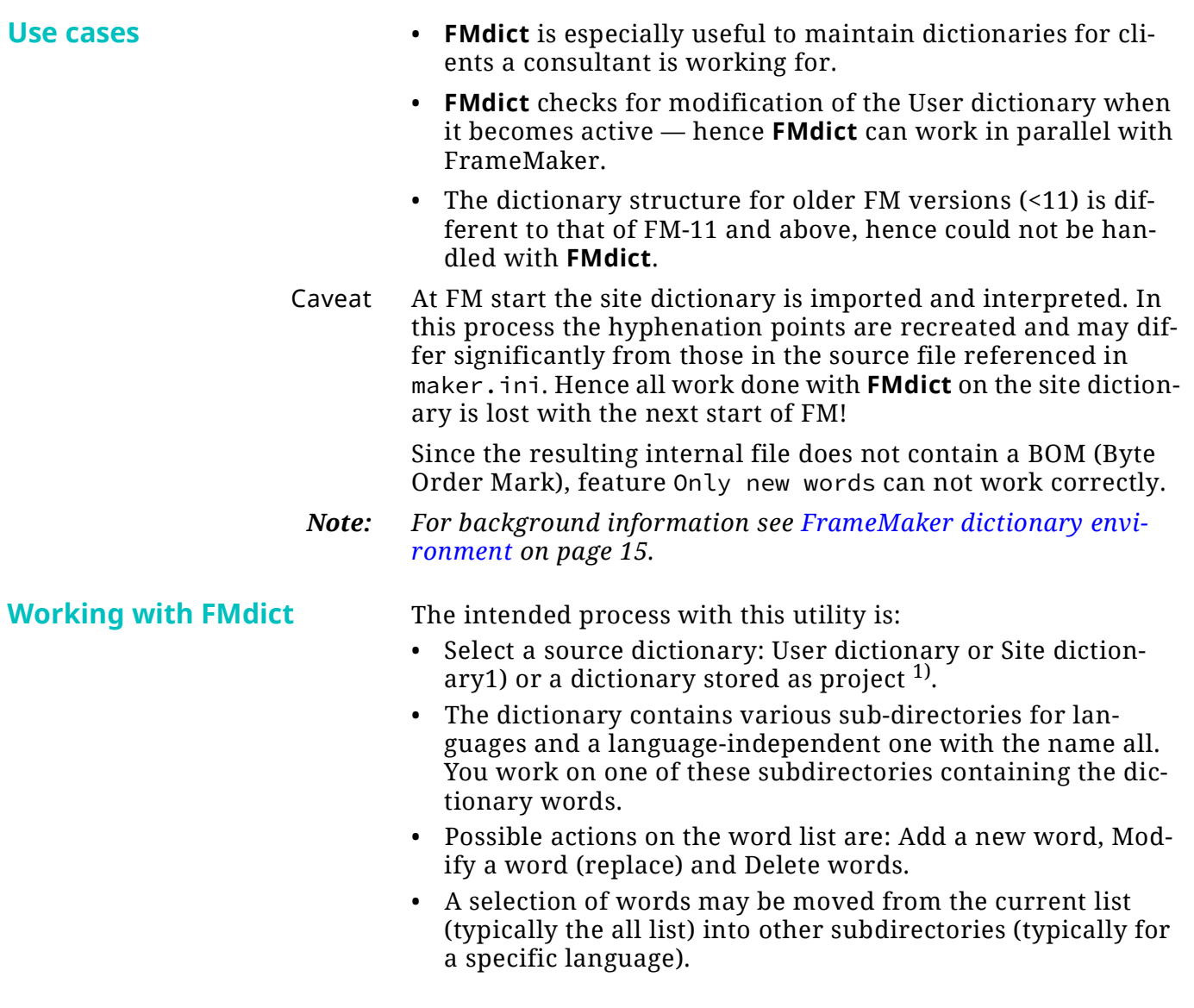

<sup>1</sup> see Caveat on page 1

## <span id="page-4-0"></span>**Main dialogue**

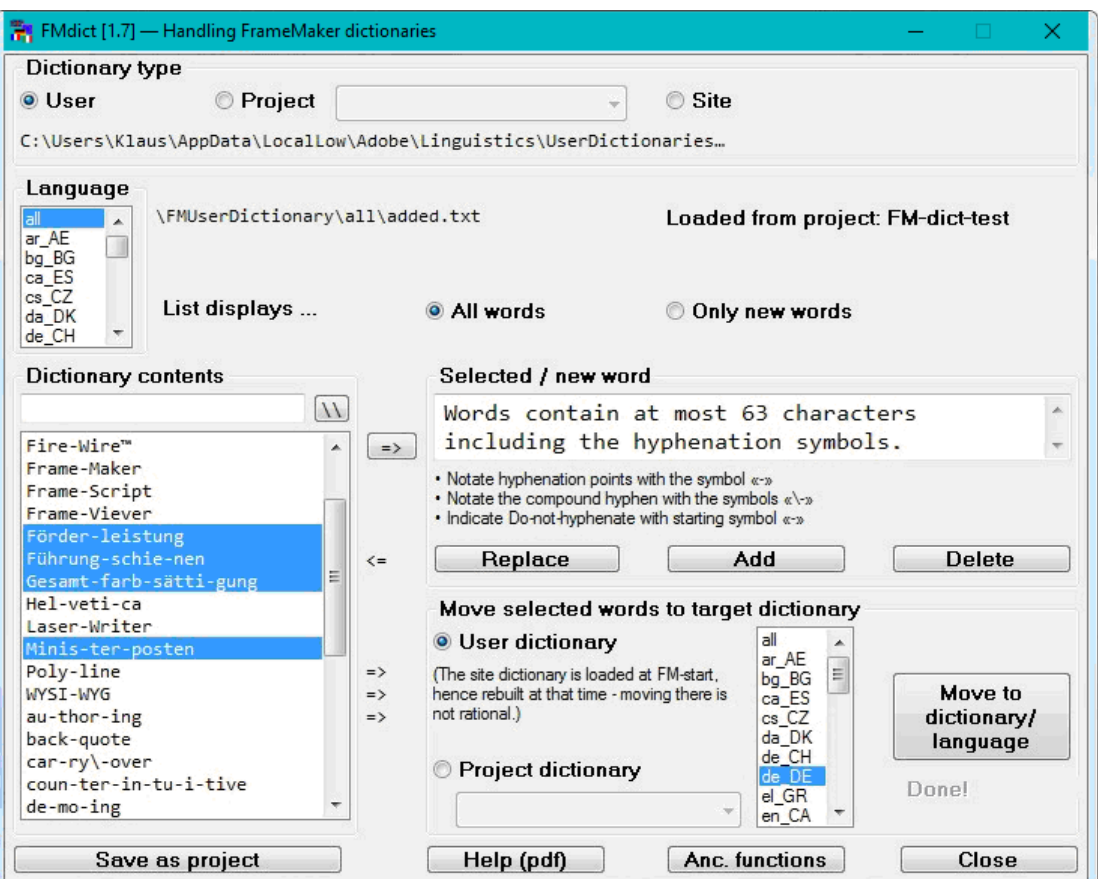

- As long as you have not distributed words into the various language sub-directories only category all contains words.
- Button **Help (pdf)** opens this document at the appropriate page.
- In the dialogue the hyphenation points are visualised same as in the FM dialogues (- and  $\$ ).
- If the dictionary file is empty the word **E M P T Y** will be the only one in the list. You can remove such empty dictionary folders with **Anc. Functions > Current Project**.
- Depending on the source the actions differ:

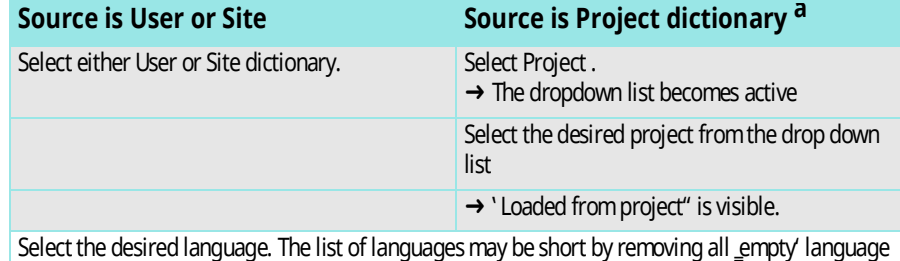

directoreis.(see *[Ancillary functions](#page-8-0)* on page 9

a. See *[Project dictionary](#page-11-0)* on page 12 for the definition of such a dictionary.

**Select the source** 

**dictionary**

Selecting the language file After defining the type of dictionary you need to define from which subdirectory - defined by language - the words shall be taken.

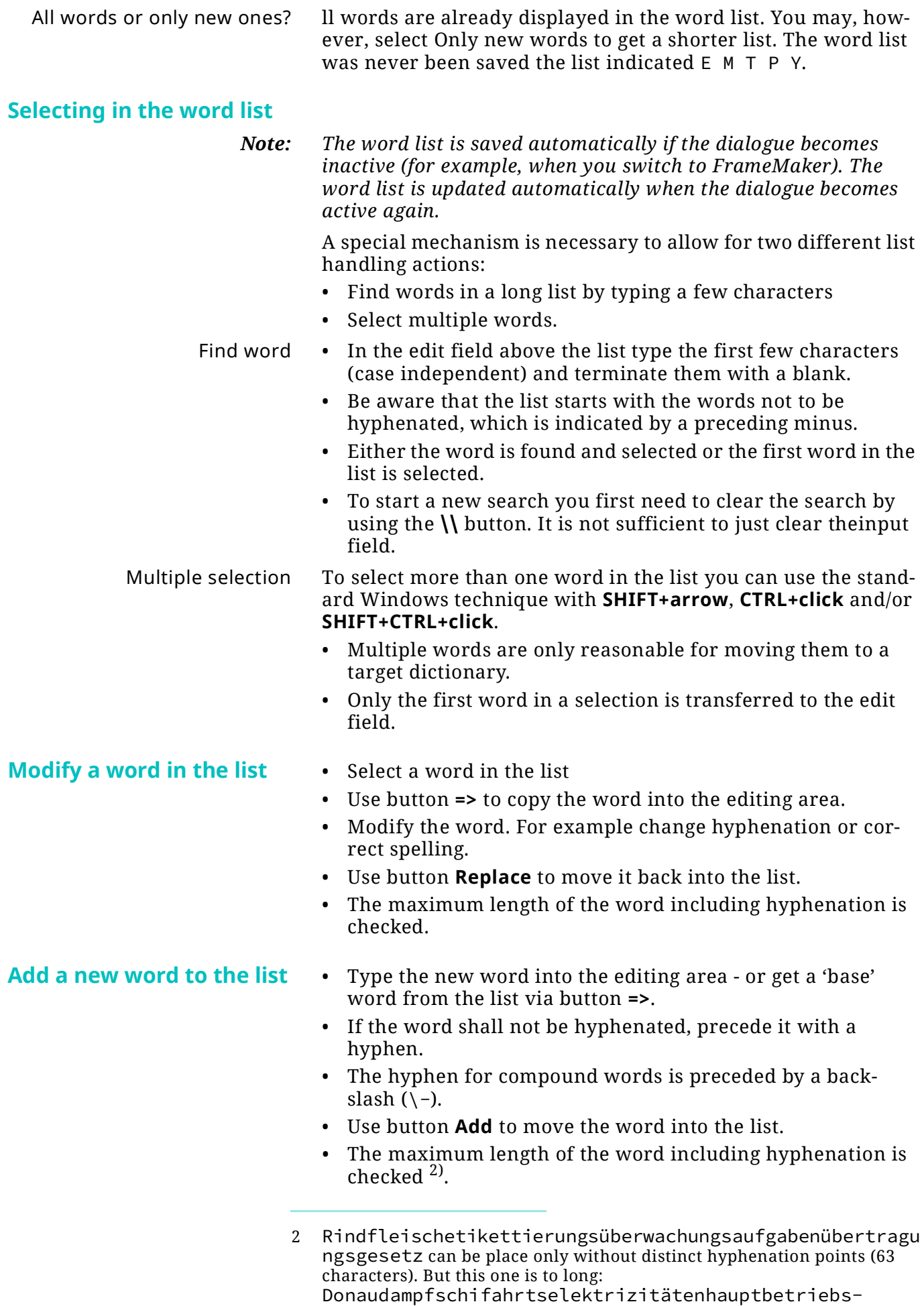

werkbauunterbeamtengesellschaft (79).

### **Remove words from the list**

- **Move to a target dictionary/ language**
- You can use this function only for the complete list (**All words**).
- Select a word or group of words (use **SHIFT+CTRL+click**).
- Use the **Delete** button to remove the selected words from the list.
- In the list select the word or words to be moved.
- Depending on the target the actions differ:

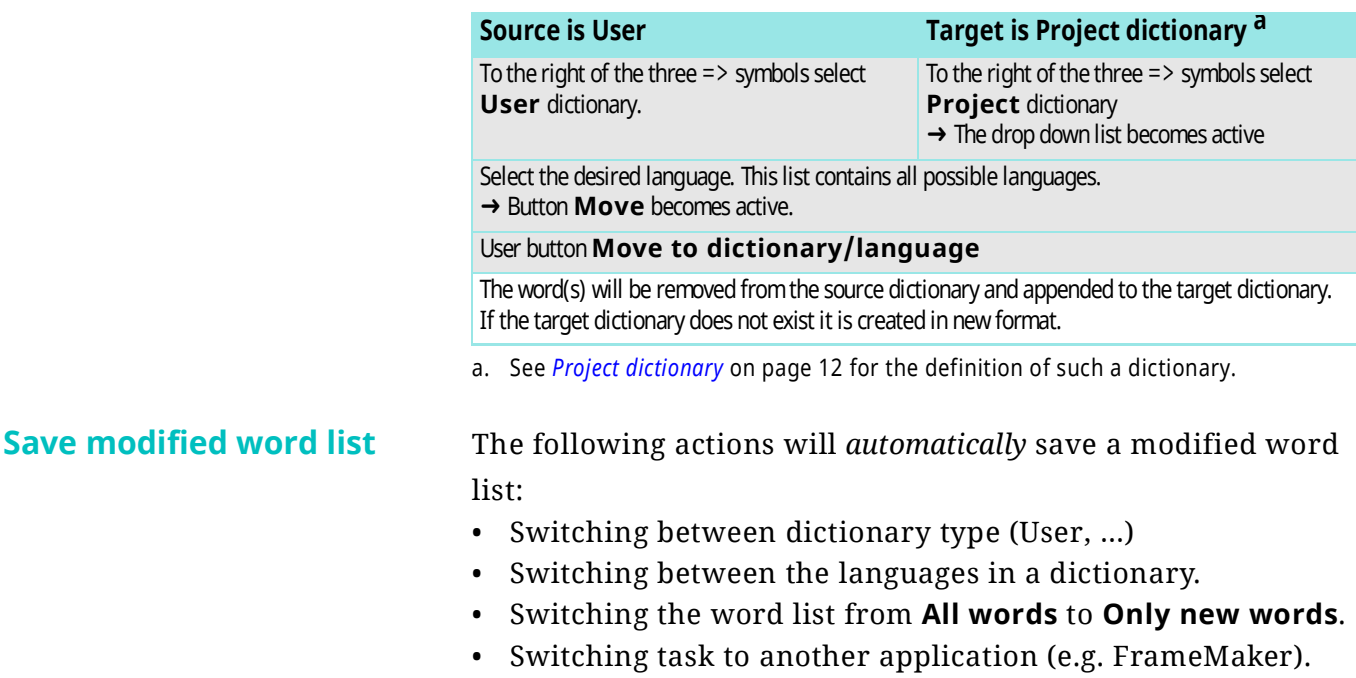

• Quitting the dialogue with **Close** (or the **X** button).

### **Leaving the dialogue with Close or [X]**

All necessary saves have already been done, hence the dialogue will just close.

# <span id="page-7-0"></span>**Save As Project**

**Save as Project** in the main panel opens a panel with two tabs: This panel allows to save the current dictionary structure to a project structure.

**Save to existing** This saves the current dictionary structure to a given projectfolder.

*Note: This overwrites the target structure! Hence you will normally use this function only after loading from that project.*

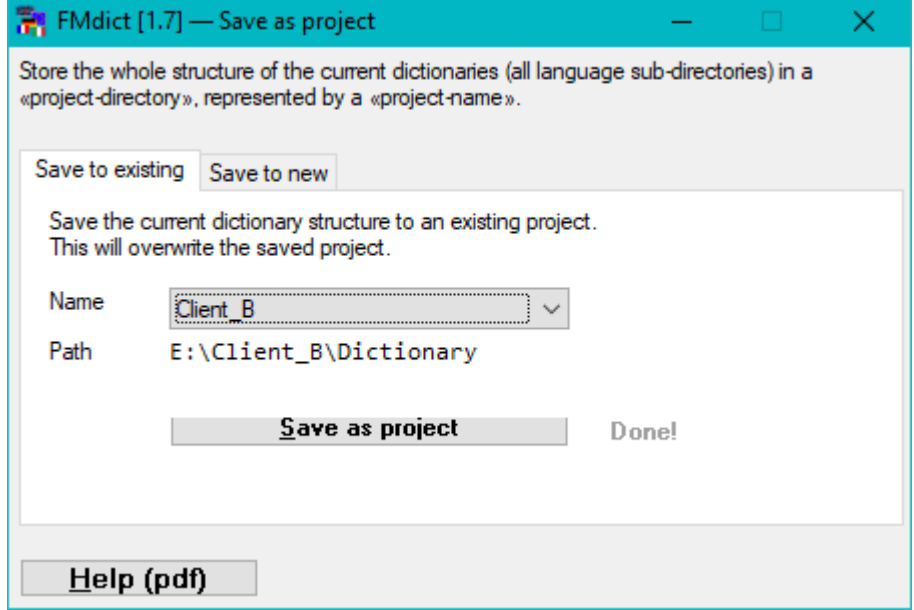

Name Select an existing project from the drop down list.

Path The corresponding directory path will be displayed. Save as project Perform the action.

**Save to new** This saves the current dictionary structure to a new project folder.

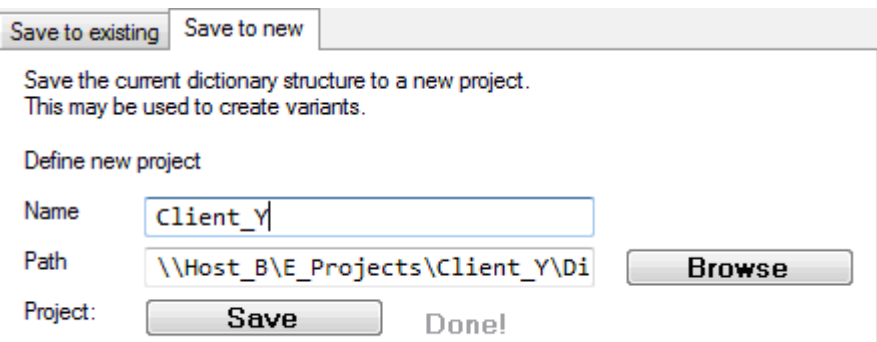

- Name Provide a name for reference to this project structure.
	- Path Either enter the path directly or use the Browse button to find a proper location.
	- Save The file structure is copied from the current dictionary to the defined path.

## <span id="page-8-0"></span>**Ancillary functions**

Button **Anc. Functions** in the main panel opens a panel with 6 tabs:

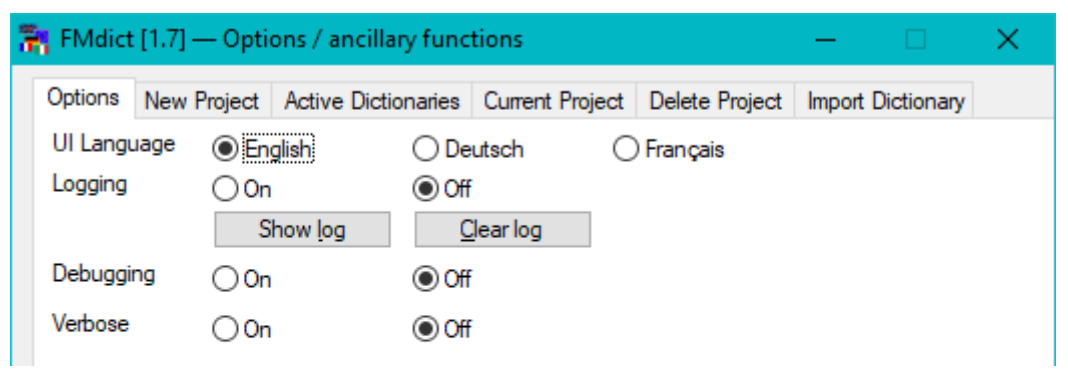

### **Options**

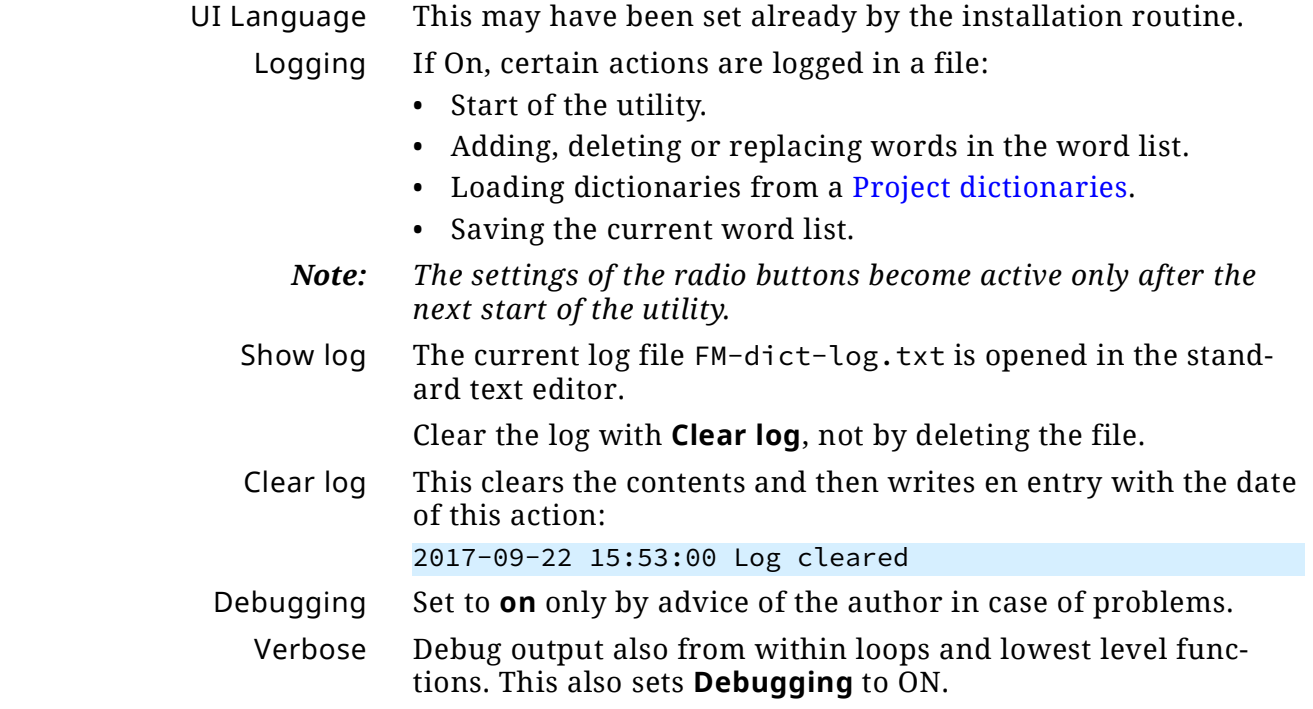

**New Project** Set up a Project dictionary in advance. This is a file structure for all possible languages. (see *[Relevant file structure](#page-16-0)* on [page](#page-16-0) 17). The files are empty.

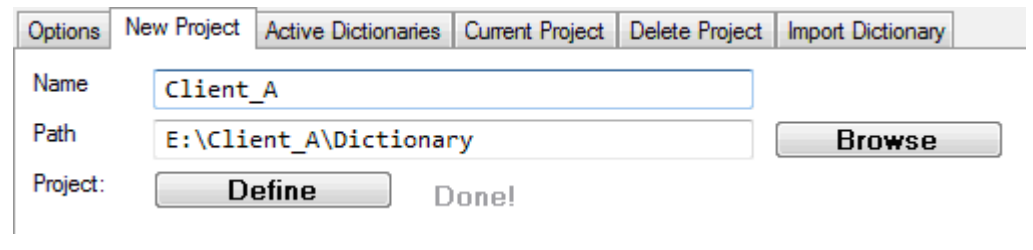

- Name Provide a name for reference to this project.
- Path Either enter the path directly or use the **Browse** button to find a proper location.
- Define With this button the file structure is copied from the scriptlibrary to the defined path.

### **Active dictionaries** Active dictionaries are the file structures in FMUserDictionary and FMSiteDictionary. Most language directories in there contain empty language files. These useless language directories can be removed here. Options New Project Active Dictionaries Current Project Delete Project Import Dictionary Path to FM-used dictionaries: User Dictionary %UserProfile%\AppData\LocalLow\Adobe\Linguistics\UserDictionaries\ FMUserDictionary Remove empty language directories **Remove** Done! from FM-used dictionaries? Path to FM-used dictionaries: Site Dictionary %UserProfile%\AppData\LocalLow\Adobe\Linguistics\UserDictionaries\ FMSiteDictionary Remove empty language directories Remove Donel from FM-used dictionaries? **Current Project** You can remove the not-used language sub-directories of the current project. This provides better overview in the language list after loading into the User dictionary. Options New Project Active Dictionaries Current Project Delete Project Import Dictionary Name of current project: DDD-standard Directory path: D:\ DOC-STD\Frame\Dictionary Remove empty language directories Remove Done! from current project? **Delete Project** After finishing work for a client you may wish to remove the project from the list and optionally remove all files (backup!) Options New Project Active Dictionaries Current Project Delete Project Import Dictionary Delete a project from the list in FMdict.ini  $\boxdot$  Remove also the project directories from disk. Name **Client B** E:\Client B\Dictionary Path **Delete project** Donel **Import word lists** Service providers and consultants often need to handle data from older FrameMaker versions. Therefore they may have FM-dictionary files saved in old format. Another case to use this function is the collection of Unknown words with the **Spelling checker > Dictionaries > Write all Unknown Words to File…**3) These input files are of different formats which are automatically handled by the routine thanks to the header lines: Unknown words <MakerDictionary 3.0> Old dictionary <MakerDictionary 2.0> Internal files no header,  $\angle x02$  user for hyphen

3 3These words are unknown to the whole dictionary environment (Provide dictionaries, User, Site, document) - all the 'red wiggled' ones.

With this mechanism it is also possible to read the site dictionary (sitedict.dct) and later move its items into a language of the user dictionary or the all pseudo-language. Options New Project Active Dictionaries Current Project Delete Project Import Dictionary Import a word list file into the pseudo-language aa imp in the current user dictionary. Path C-STD\Frame\Dictionaries-v2\ddd-lorem.dct **Browse** Project: Import Done! The words are transferred into the pseudo-language aa\_imp of the User dictionary. If you are already in the User dictionary you will see the new 'language' after selecting **User dictionary** again. Import speed is about 1000 words/second (2.5 GHz). You can then, for example, save the current user dictionary to a (new) **FMdict** project. Handle new languages The combination of Write all unknown words to File, Import word lists and Save/load **FMdict** project allows to support new languages, for example Latin: 1 Take a document using only the language in question (e.g classic Latin). Define the paragraph language to something far away of the language in question. E.g.to get the Latin words all unknown set the paragraph language to Russian. 2 [To get a large word list you may copy into the document as](http://www.thelatinlibrary.com/)  [many source files you can get hold of \(e.g. from the](http://www.thelatinlibrary.com/) web). 3 Use **Spelling checker > Dictionaries > Write all Unknown Words to File…** 4 In a text editor you may see all words with starting hyphen they will not be hyphenated. I have removed the initial hyphens. 5 In **FMdict** perform these steps: - Set up a new project, let's say: MyLatin. - Restart the **FMdict** to see the new project in the list. - Load this project. All languages are empty. - Import the word list from step 2. - Switch to User dictionary. - You will get the pseudo-language aa\_imp. - Move all these words to User dictionary, language all. Save your project (MyLatin). Your User dictionary now contains all the Latin words from the text corpus without any hyphenation points. 6 If You come along a document with the prepared language, just load the appropriate **FMdict** project and continue to add words with FrameMaker or **FMdict**. Arbitrary word lists Yo may have word lists, for example to train Liang's hyphenation algorithm in  $T<sub>F</sub>X$ . It is easy to convert them with a text editor to the new dictionary form (see *[Source dictionary](#page-12-1)* on [page](#page-12-1) 13) and import them.

34 – 11

# <span id="page-11-0"></span>**Project dictionary**

A project dictionary is a storage location for the personal dictionary (FMUserDictionary) used for a particular client or project.

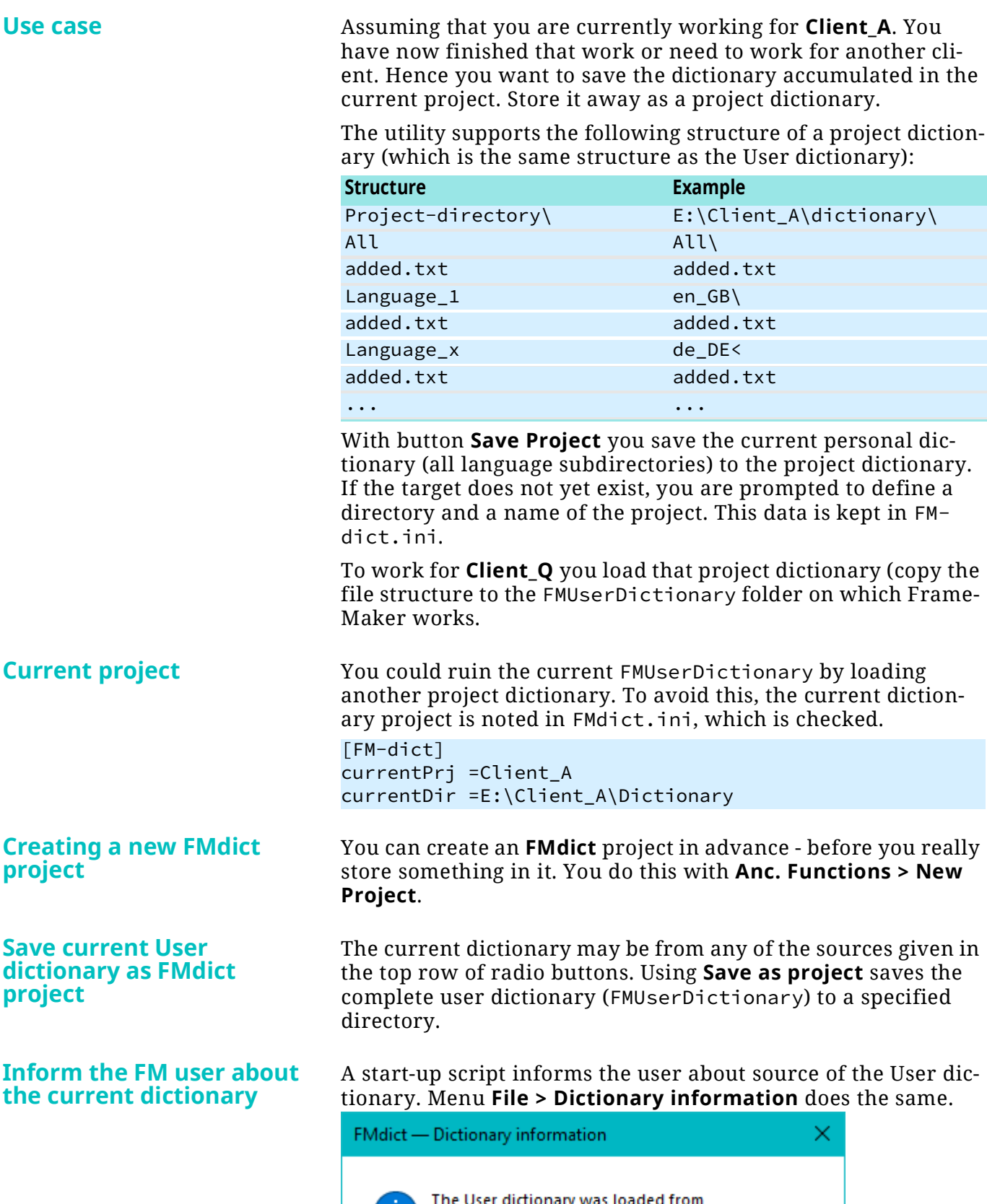

<span id="page-11-1"></span>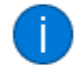

**FMdict project:** DDD-standard D:\\_DOC-STD\Frame\Dictionary Located in:

This requires a function available only in FM greater v11.

# <span id="page-12-0"></span>**Program details**

This utility must be something outside FM (hence no Extend-Script), because otherwise FM updates the files at its closing. **FMdict** is implemented as an AHK script. It is distributed in the compiled form.

- The dialogue can not be resized<sup>4)</sup>. And it assumes the existence of the font Consolas.
- 
- The dialogue starts in the user dictionary.
- <span id="page-12-1"></span>
- Source dictionary A loaded dictionary can be of old or new format. At the close of
	- the dialogue or Save it will be saved always in new format.
	- Reading dictionary files accounts for three formats:

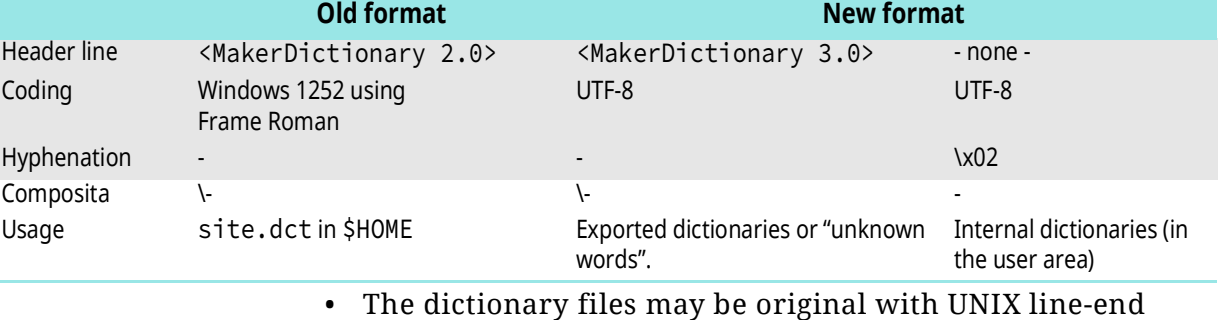

- $(\x0A)$  or touched already by Windows (line-end is  $x000A$ ). Reading the dictionary into the word-list accounts for this.
- It's quite code intensive to get the location of the site dictionary. Not only that the registry must be consulted - we must consider two locations of maker.ini.
- FM has no problem to handle a new format file where initially was an old format file (site dictionary).
- The file resulting from importing the site dictionary does not carry a BOM. This hinders the compare routine FunGetDiffFile to create a correct short list. There is no way in any programming language to detect whether a UTF file carries BOM or not! FM bug ticket is open.

### Word list The **=>** button transfers only the first word from a selection to the editing area.

- A selection of words can be transferred to another dictionary/language category.
- The sort order in the word list is the same as in FM dictionaries:
	- The dictionary file start with the lines of words not to be hyphenated,
	- Then follow words with upper case initial.
	- Words with lower case initials follow.
	- Last words use non-Latin script
- The list of new words has no corresponding file in which the item could be deleted.
- While a ListBox provides multiple selection, a ComboBox provides the incremental search. Since we need to be able to

<sup>4</sup> This would be quite tedious programming. Think about how long it took Adobe to make at least some dialogues resizeable …

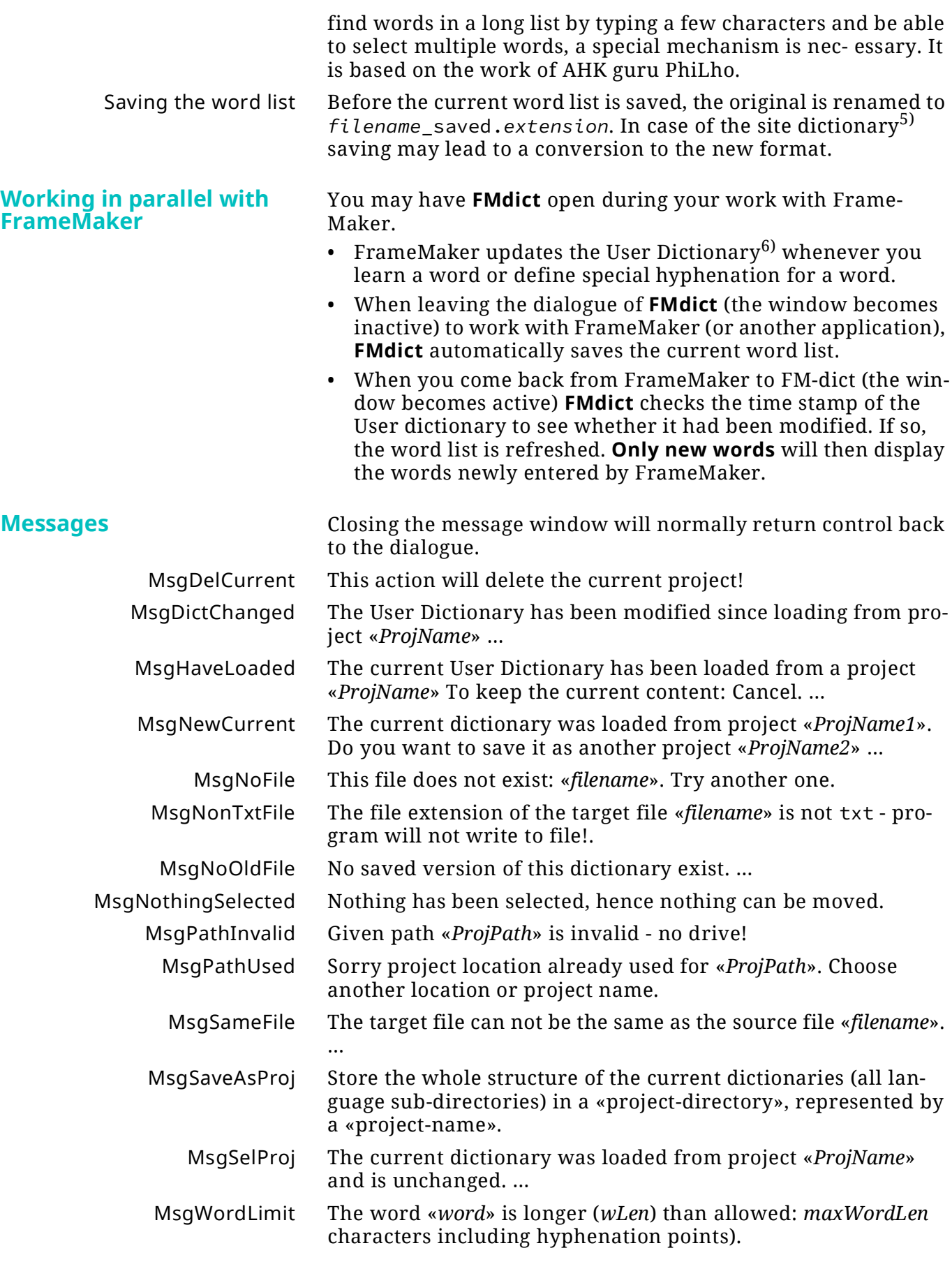

<sup>5</sup> Not tested!

<sup>6</sup> Currently only the file \all\added.txt is updated. So this is checked.

# <span id="page-14-0"></span>**FrameMaker dictionary environment**

These sections provide background information.

## <span id="page-14-1"></span>**Dictionary types**

*Note: The dictionary types are listed here in the order of look-up.* **Document dictionary** The document dictionary is a part in the document, which can be seen in MIF (since FM-8 MIF files are UTF-8): <Dictionary <OKWord `Blakeslee'> <OKWord `bodytext'> <OKWord `bulleting'> <OKWord `Ctrl+Alt+Shift+click'> <OKWord `HOME\\fminit\\maker'> <OKWord `Positioniergenauigkeit'> <OKWord `Steinfressergrünling'> <OKWord `ungrouped'> > # end of Dictionary You see that there are no hyphenation points defined and languages are mixed … My findings show that the words for the document dictionary are maintained (*allowed in document*, unlearn) in the file C:\Users\User\AppData\LocalLow\Adobe\Linguistics\User Dict ionaries\FMDocDictionary\all\added.txt and integrated into the document file (fm or mif) at the time of saving. **User dictionary** *Learned* words are accumulated in one UTF-8 file, independent of language: C:\Users\User\AppData\LocalLow\Adobe\Linguistics\User Dict ionaries\FMUserDictionary\all\added.txt Words in this file *do not contain hyphenation points*, even if there are optional hyphens in the word in the document which is learnt. Positionierungsgenauigkeit It is possible to define a user dictionary in the maker.ini file. I must assume that it creates the same problems as the site dictionary. **Site dictionary** The site dictionary can not be handled by the Spelling Checker dialogue. Its location is defined in the maker.ini file: SiteDictionary=dict\site.dct Relative paths are relative to \$HOME. Absolute paths can also point to the network. After installation of FM the file is in the old format (see *[Import](#page-17-1)  [a personal \(user\) dictionary](#page-17-1)* on page 18). It can, however, also be in new format. In the new format even Russian words can be included: здоровье (health) At the start of FrameMaker the site dictionary is (if old format: converted and) imported to

<span id="page-15-0"></span>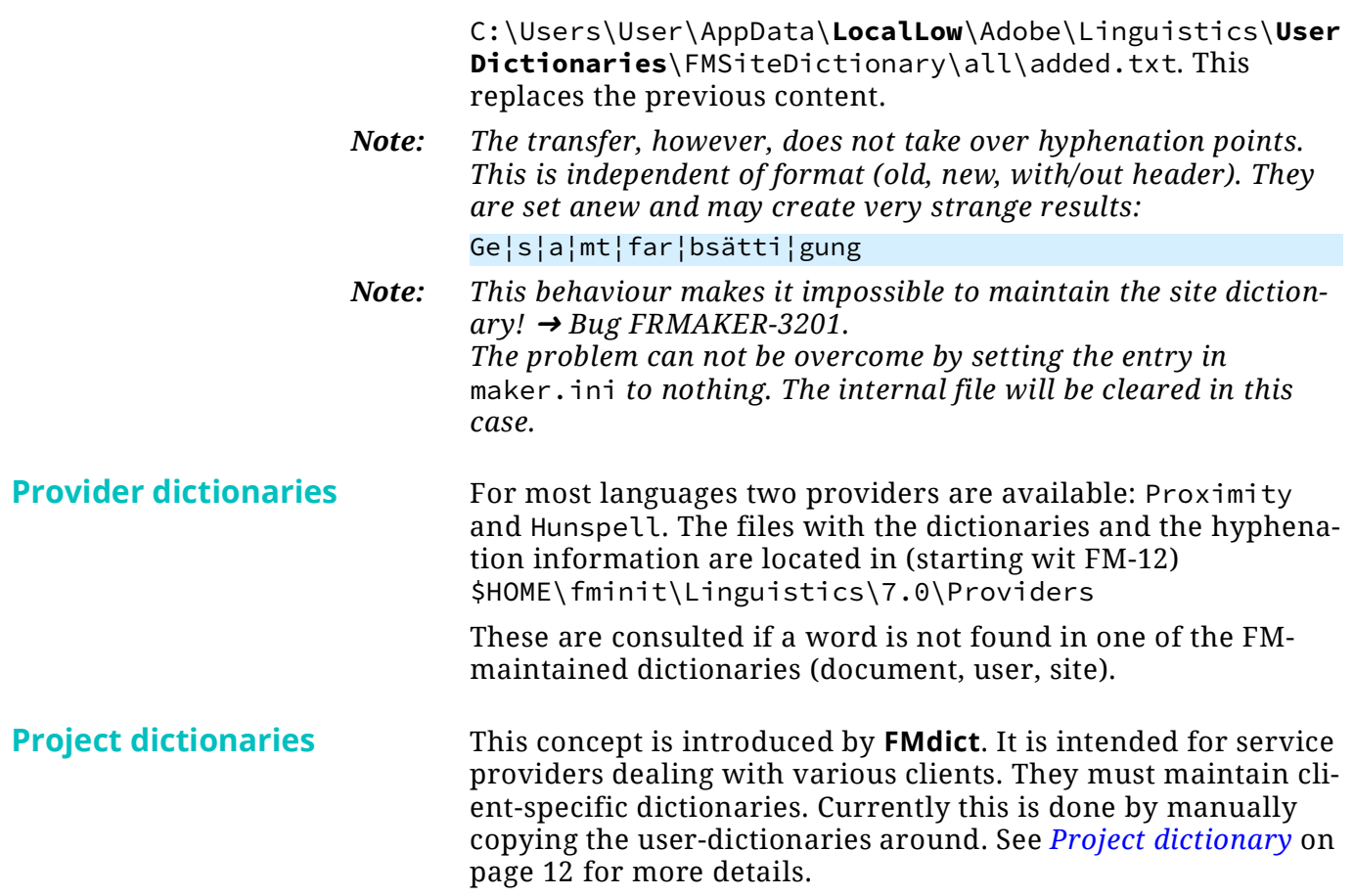

### <span id="page-16-0"></span>**Relevant file structure**

At the installation of FM the following files are installed and/ or updated.

**%UserProfile%\…\Linguis tics**

C:\Users\userName\AppData\LocalLow\Adobe\Linguistics\

This is the location of the FrameMaker dictionaries - not those of the 'dictionary providers'. The structure is nearly identical to that in

C:\Users\userName\AppData\Roaming\Adobe\Linguistics\ 7)

In the lowest levels many language subdirectories are left out here (indicated by an ellipsis):

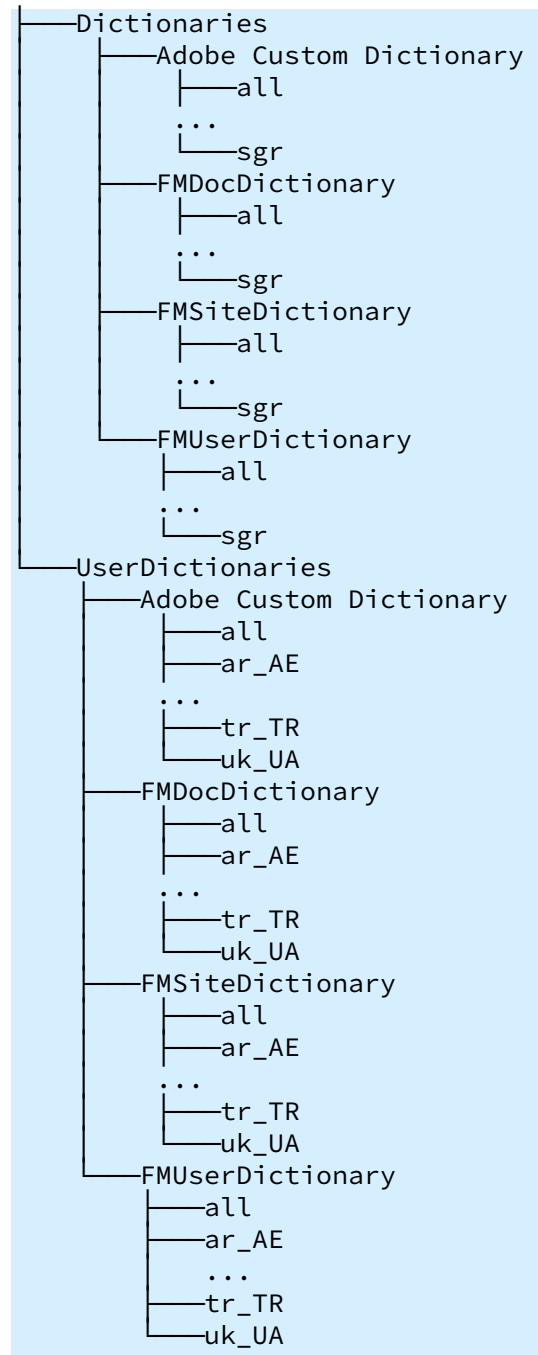

<sup>7</sup> The purpose of this structure is unknown. It can safely be renamed in FM-12 upwards. Maybe it is used by older FM versions.

# <span id="page-17-0"></span>**Dictionary operations**

<span id="page-17-1"></span>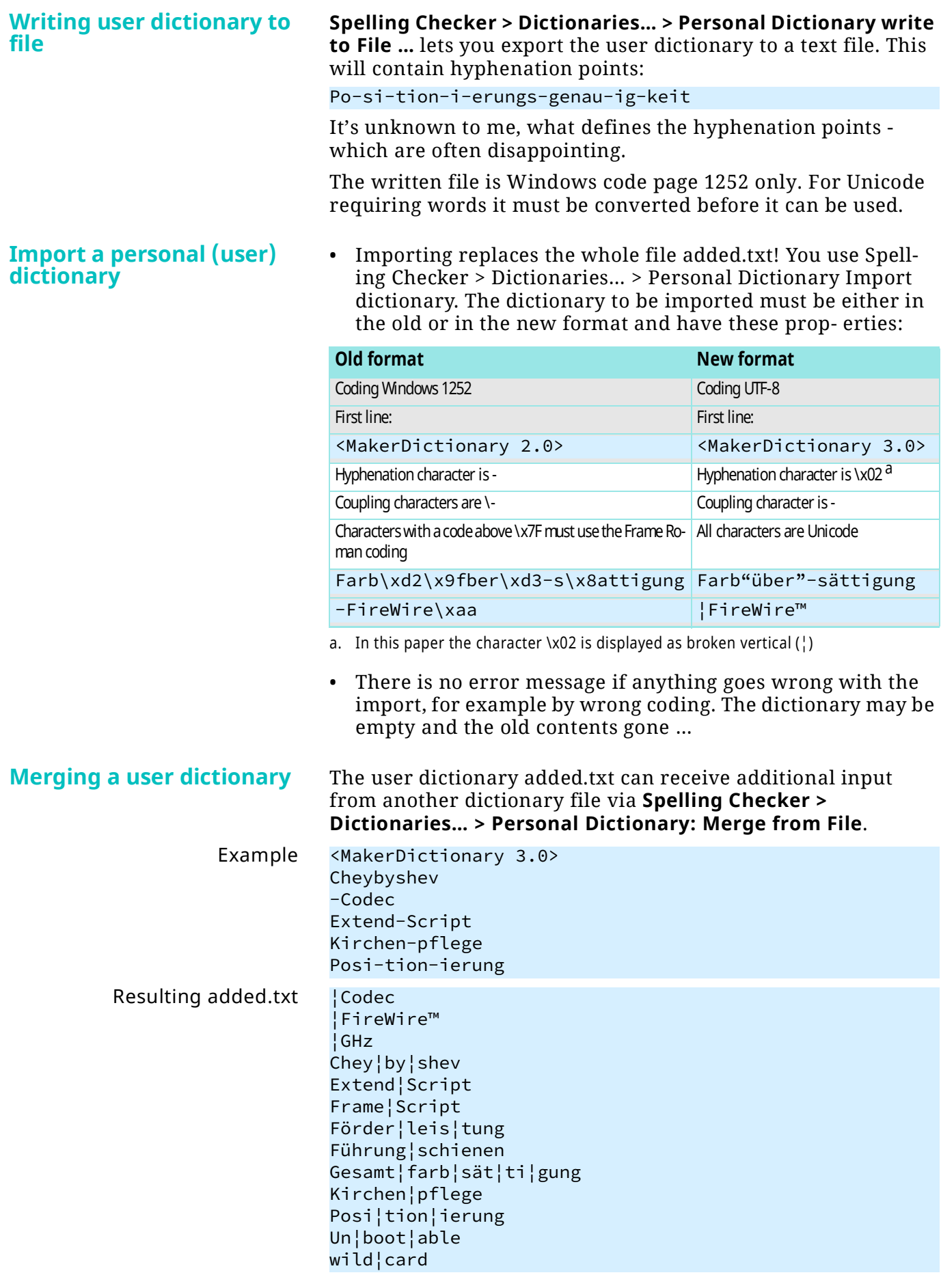